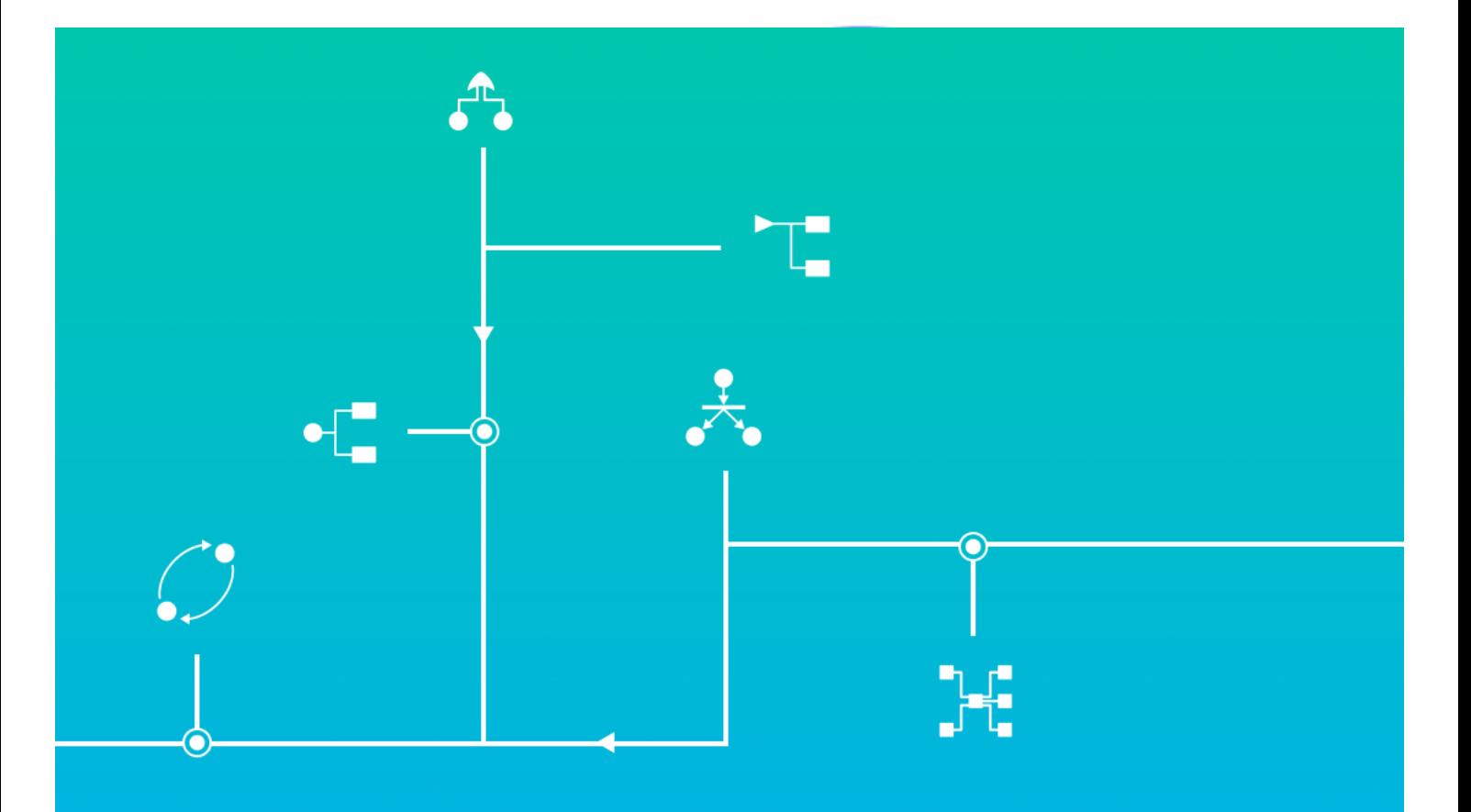

# **Documentation** d'installation Suite logicielle GRIF

**GRIF** | GRaphiques Interactifs pour la Fiabilité

Une technologie de TotalEnergies

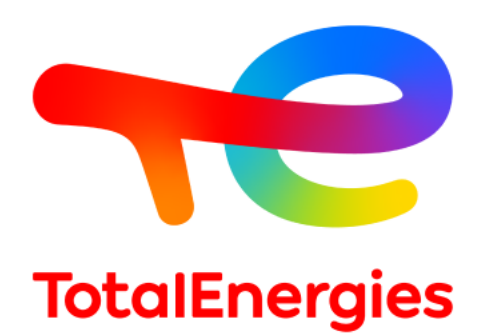

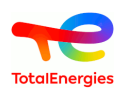

#### **Résumé**

Ce document décrit la procédure d'installation de *GRIF 2023*, la procédure de mise à jour des dongles USB monoposte (vert) et réseau (rouge), la procédure d'installation des licences dites « logicielles » de GRIF sur des serveurs ne pouvant pas utiliser de dongle USB, l'utilisation des licences réseau.

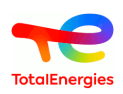

# Table des matières

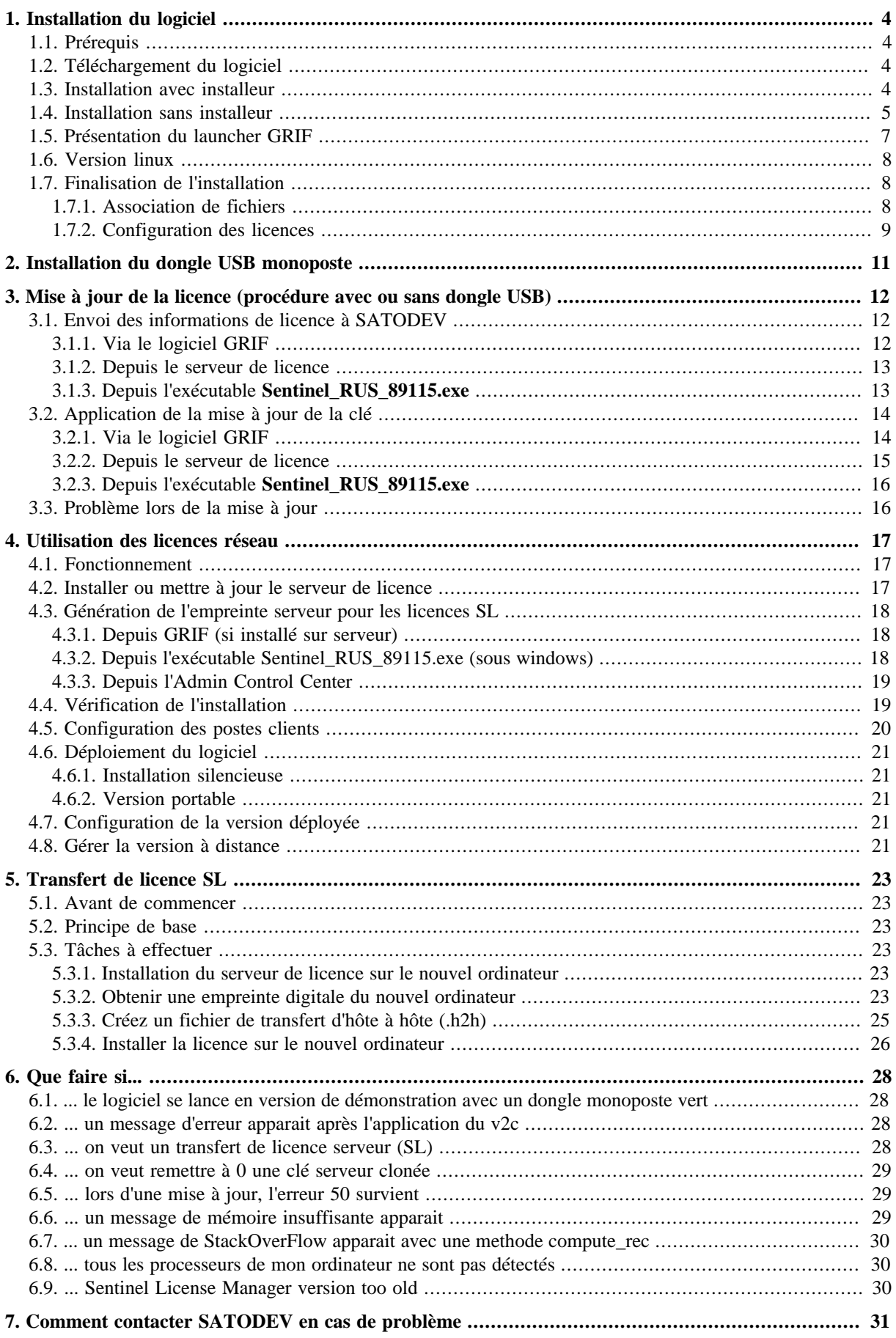

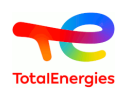

# <span id="page-3-0"></span>**1. Installation du logiciel**

# <span id="page-3-1"></span>**1.1. Prérequis**

Une configuration minimale est nécessaire avant d'installer GRIF :

- Systèmes d'exploitation supportés (64 bits) :
	- Microsoft Windows Windows 7, Windows 8, Windows 10 ;
	- Mac OS X 10.14 ;
	- Ubuntu, Debian.
- Java  $8:$
- 1 Go de RAM disponible pour la version 32 bits, 4 Go pour la version 64 bits;
- <span id="page-3-2"></span>• 500 Mo sur le disque d'installation.

# **1.2. Téléchargement du logiciel**

La version commerciale de GRIF contient tous les modules, elle est téléchargeable à l'adresse suivante : [https://](https://grif.totalenergies.com/fr/services/service-client/telecharger-grif) [grif.totalenergies.com/fr/services/service-client/telecharger-grif](https://grif.totalenergies.com/fr/services/service-client/telecharger-grif)

Vous devez télécharger la version 32bits ou 64bits en fonction de votre version de Windows.

Pour connaitre votre système d'exploitation, vous pouvez utiliser le raccourci clavier  $\Box$  .  $\Box$ 

Le système d'exploitation est aussi accessible via le menu **Panneau de configuration\Système et sécurité \Système**

# <span id="page-3-3"></span>**1.3. Installation avec installeur**

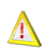

D

Certain antivirus (McAfee par exemple) considère le logiciel GRIF comme malveillant et par conséquant bloque son exécution.

Dans ce cas, désactiver l'antivirus pour l'exécution de GRIF.

Une fois le logiciel téléchargé, procédez à l'installation de la manière suivante :

- Double-cliquez sur l'installateur du logiciel **GRIF 20232023.xx-Install64.exe** ;
- Suivez-les instructions et acceptez le contrat de licence pour continuer ;

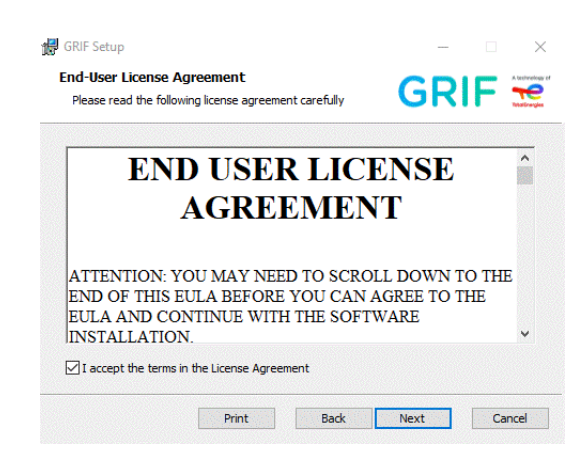

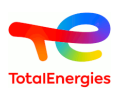

• Sélectionnez les modules à installer :

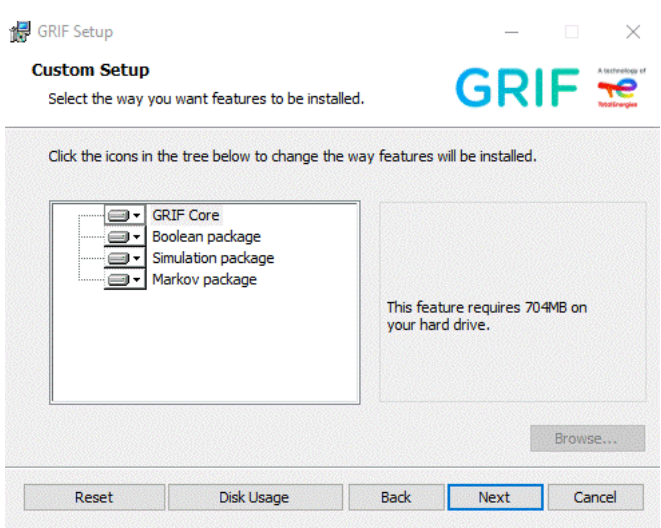

Par défaut, tous les modules sont sélectionnés. A l'issu de l'installation du logiciel, les modules sont accessibles en mode évaluation.

<span id="page-4-0"></span>Le launcher et les icônes seront créés sur le bureau et dans le menu **Démarrer** pour lancer les modules.

#### **1.4. Installation sans installeur**

Une version portable ne nécessitant pas de programme d'installation est désormais disponible. Elle est téléchargeable sur le site de [GRIF](https://grif.totalenergies.com/fr/services/service-client/telecharger-grif) [<https://grif.totalenergies.com/fr/services/service-client/telecharger-grif>].

Après le téléchargement, il suffit dézipper **entièrement** le dossier téléchargé à l'emplacement voulu.

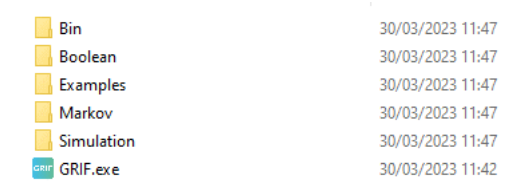

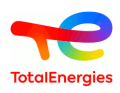

Ensuite, il vous suffit de sélectionner l'éxecutable du launcher GRIF. Le launcher GRIF s'ouvre et permet de sélectionner le package désiré :

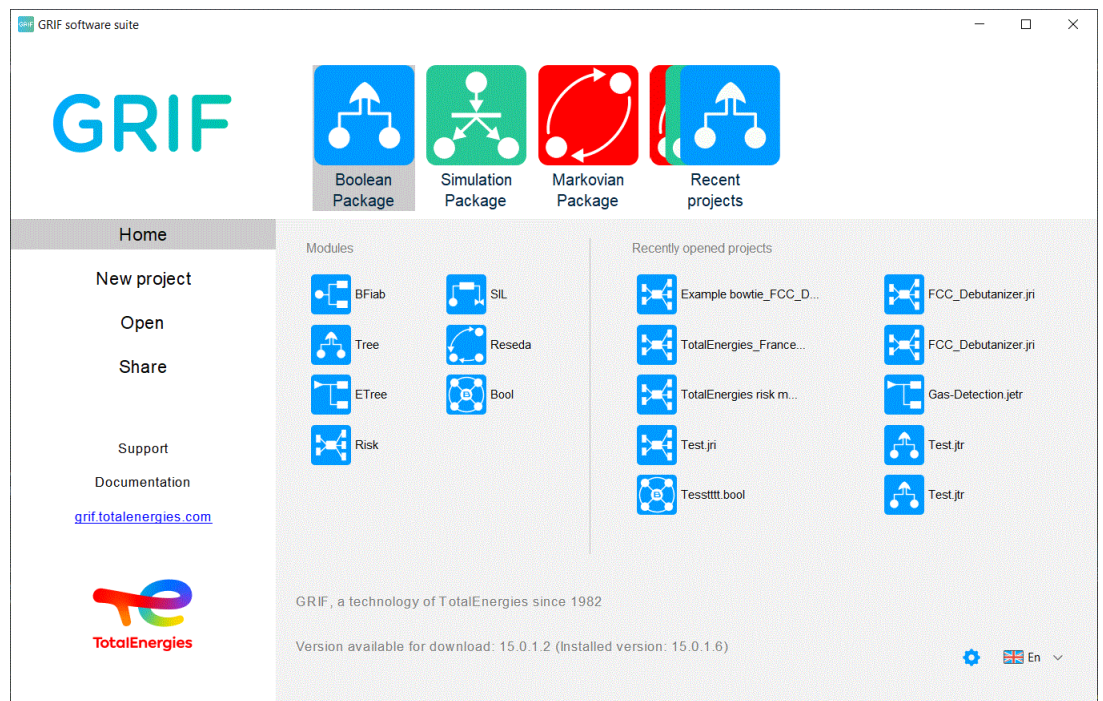

le launcher GRIF est détaillé ci-après. Il est possible, également, de sélectionner directement à la racine de l'installation le package désiré et de lancer l'exécutable en double cliquant sur l'icône du module souhaité :

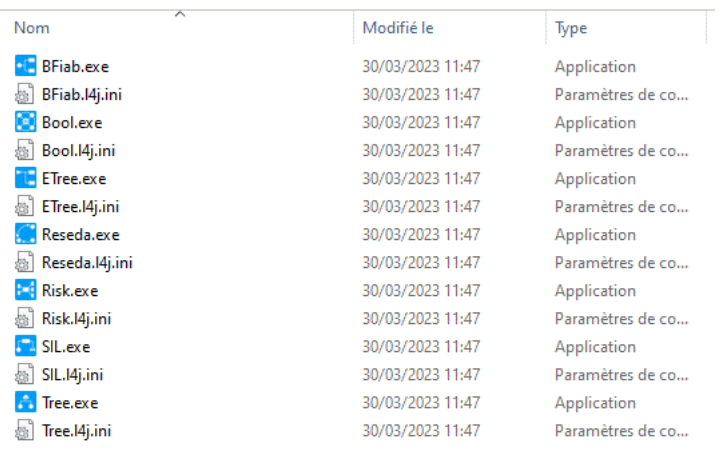

Suivant les systèmes d'exploitation et les antivirus installés, il est possible d'avoir un message d'erreur à valider, comme par exemple le message suivant :

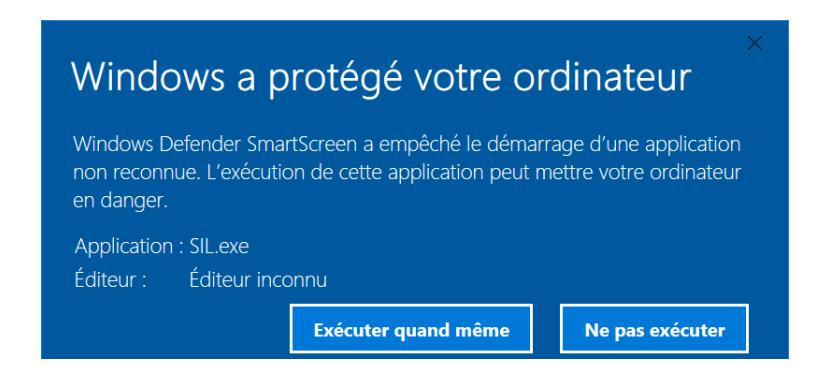

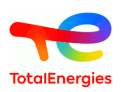

# <span id="page-6-0"></span>**1.5. Présentation du launcher GRIF**

Le launcher GRIF est accessible à la racine de l'installation.

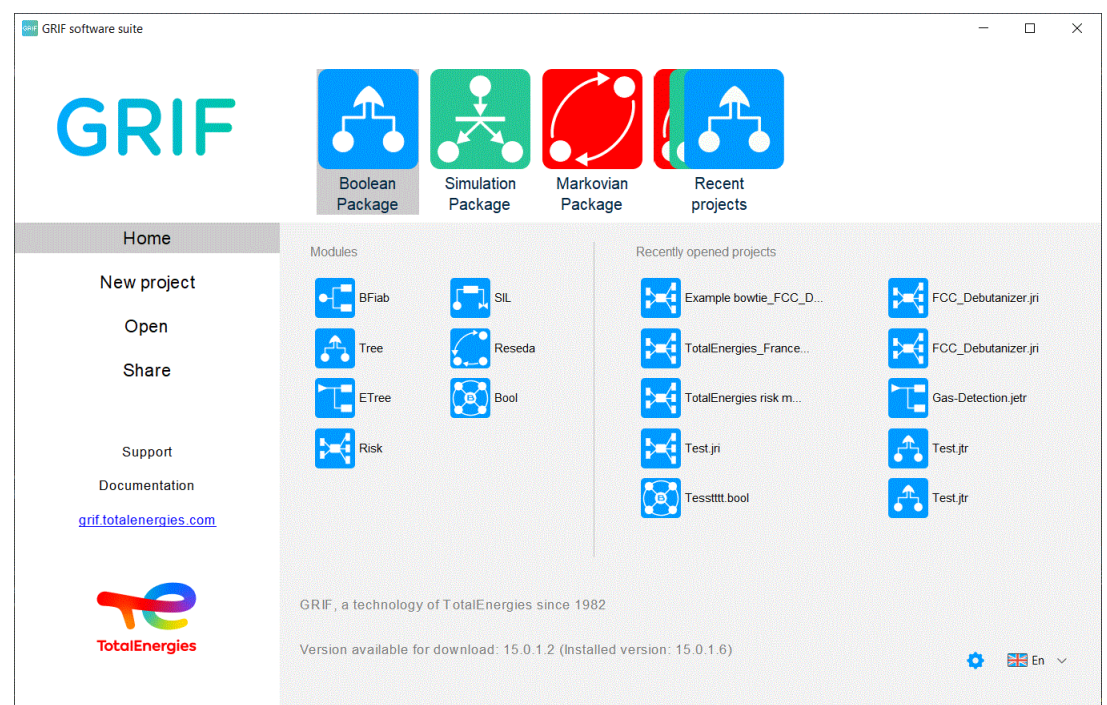

le launcher GRIF se divise en plusieurs parties :

- Partie "Accueil" : Cette partie présente tous les modules de GRIF disponibles et permet de les lancer en cliquant sur l'icône du module. Cette partie liste également les projets récemment ouverts.
- Partie "Nouveaux projets" : Cette partie permet de créer un nouveau projet d'un module GRIF en cliquant sur l'icône de ce dernier.
- Partie "Ouvrir" : Cette partie permet d'aller chercher et d'ouvrir un projet spécifique d'un module GRIF via l'explorateur.
- Partie "Partager" : Cette partie permet de sélectionner un projet GRIF et de le partager par mail. Il suffit de cliquer sur le nom du projet, l'outil mail installé par défaut sur l'ordinateur s'ouvre automatiquement et permet d'adresser le fichier aux destinataires désirés.
- Partie "Support et FAQ" : Cette partie permet d'adresser à la société SATODEV toutes questions relatives à GRIF. L'outil mail installé par défaut sur l'ordinateur s'ouvre automatiquement avec la partie "destinataire" déjà renseignée avec l'adresse suivante "software.maintenance@satodev.fr" et de nous envoyer les questions ou précisions désirées sur GRIF.
- Partie "Documentation" : Cette partie permet d'accéder à toute la documentation de GRIF. la fenêtre de sélection suivante s'ouvre :

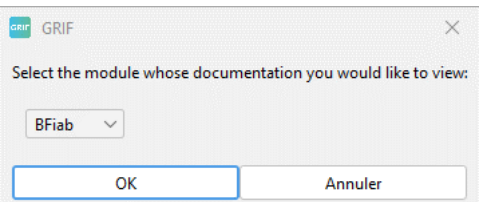

La sélection de la documentation voulue se fait via le menu déroulant, listant tous les modules GRIF disponibles. La documentation, à jour de la dernière version de GRIF, s'ouvre sous format PDF via le navigateur par défaut installer sur l'ordinateur.

- Partie "GRIF" : Cette partie permet d'accèder au site internet de GRIF.
- Partie "Dernière Mise à Jour" : Cette partie permet de connaitre la version de la mise à jour de GRIF installée sur l'ordinateur.

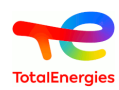

• Partie "Mise à Jour de la licence" dans le coin droit en bas : Cette partie permet de mettre à jour la licence de GRIF. Cette partie est expliquée plus en détail dans les paragraphes **Finalisation de l'installation** et **Mise à jour de la licence (procédure avec ou sans dongle USB)**.

<span id="page-7-0"></span>**1.6. Version linux**

GRIF peut être installé sous un environnement Linux.

Seule une version portable (sans installation) est disponible et à télécharger sur le site de [https://](https://grif.totalenergies.com/fr/services/service-client/telecharger-grif) [grif.totalenergies.com/fr/services/service-client/telecharger-grif.](https://grif.totalenergies.com/fr/services/service-client/telecharger-grif)

Cette version s'utilise avec Java8-oracle minimum.

Une fois le dossier téléchargé et dézippé il vous suffit de sélectionner le package désiré et de lancer l'exécutable module

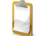

Vérifiez que vous disposez des droits d'exécution sur le fichier .sh.

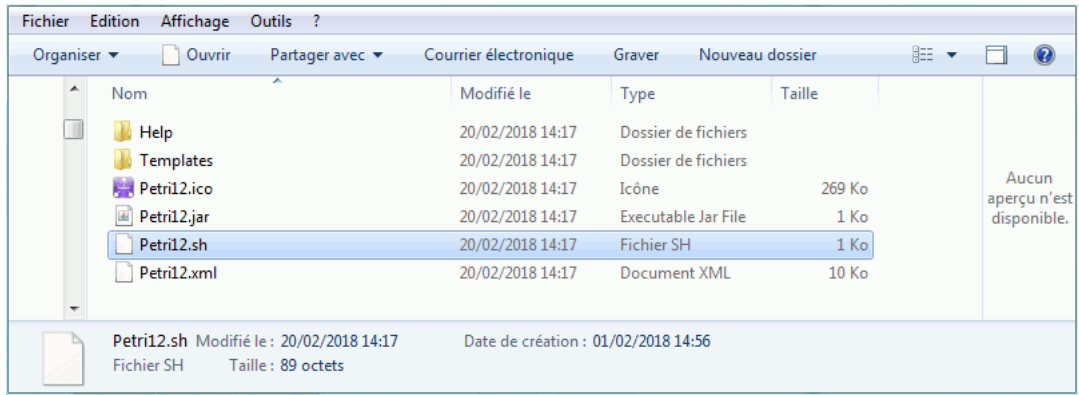

# <span id="page-7-1"></span>**1.7. Finalisation de l'installation**

#### <span id="page-7-2"></span>**1.7.1. Association de fichiers**

La finalisation de l'installation se fait soit :

- Via le Launcher GRIF et en passant par la partie **Mise à jour de la licence Configuration**.
	- HL Key (USB dongle) SL Key Licence's conf
- Via le menu **? Configuration** d'un des modules.

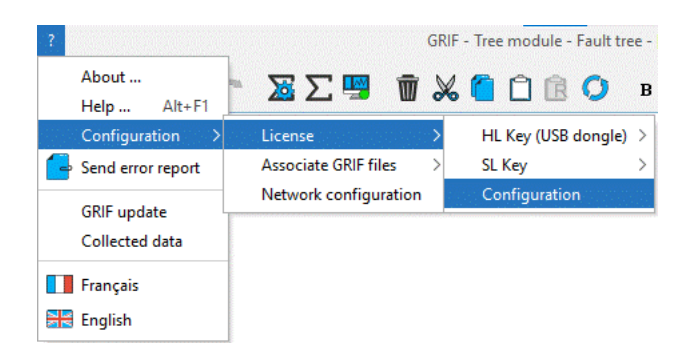

Dans ce menu il est possible d'associer les fichiers utilisés par GRIF (sous Windows).

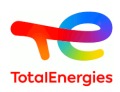

Il faudra valider les avertissements d'édition des registres.

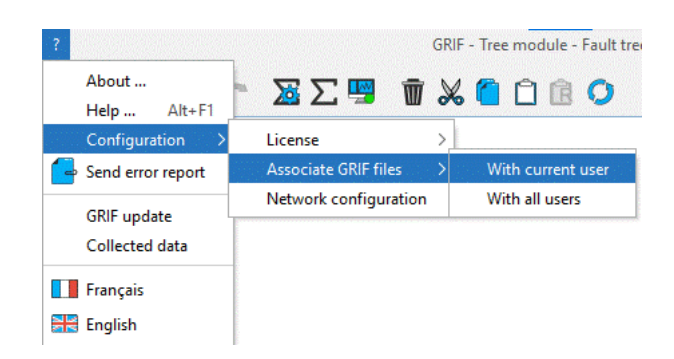

#### <span id="page-8-0"></span>**1.7.2. Configuration des licences**

Pour être fonctionnel à 100%, le logiciel doit être utilisé avec un dongle USB de protection, à jour de la maintenance, qui vous sera fourni lors de l'achat d'une licence ou du renouvellement de votre maintenance. Si la licence n'est pas à jour le logiciel s'ouvrira en version de Démonstration.

- Si vous possédez déjà un dongle : veuillez-vous reporter à la section installation (cf. [Section 3, « Mise à jour](#page-11-0) [de la licence \(procédure avec ou sans dongle USB\) »](#page-11-0)).
- Si vous ne possédez pas de dongle USB, veuillez-vous adresser à votre fournisseur. Celui-ci vous fournira une clé physique qui, une fois connectée, déverrouillera l'application.

Il existe deux types de licence :

- les licences locales utilisables grâce un dongle USB de couleur vert qui doit être branché avant de démarrer GRIF;
- les licences réseaux.

E

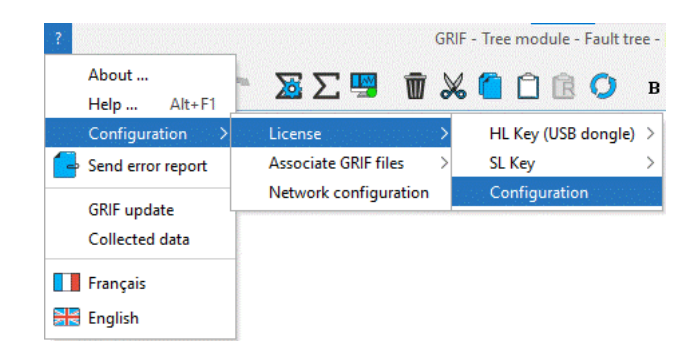

La configuration est accessible soit

- Via le Launcher GRIF et en passant par la partie **Mise à jour de la licence Configuration**.
- Via le menu **? Configuration** d'un des modules.

La configuration permet de :

choisir le type de dongle à utiliser : Local ou réseaux ;

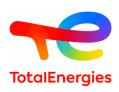

configurer le serveur à utiliser pour les licences réseaux.

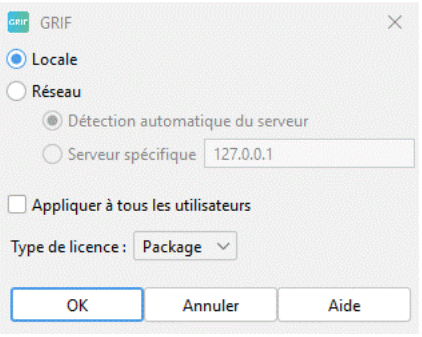

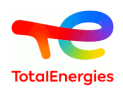

# <span id="page-10-0"></span>**2. Installation du dongle USB monoposte**

Il en existe 2 versions :

• Clé Sentinel LDK driverless : Ce nouveau modèle de clé ne nécessite aucune installation de pilote.

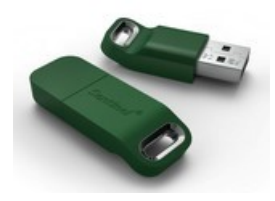

• Clé Sentinel Hasp SRM :

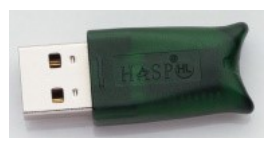

Ce modèle de clé nécessite l'installation manuelle des pilotes. Ces derniers sont à télécharger ici : [https://](https://download.grif.totalenergies.com//public/COM/GRIF2023/Sentinel-Licenses-Utils-2023.zip) [download.grif.totalenergies.com//public/COM/GRIF2023/Sentinel-Licenses-Utils-2023.zip](https://download.grif.totalenergies.com//public/COM/GRIF2023/Sentinel-Licenses-Utils-2023.zip).

Exécutez le fichier sentinel-runtime.bat en ayant dézippé le dossier au préalable si nécessaire.

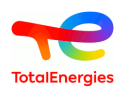

# <span id="page-11-0"></span>**3. Mise à jour de la licence (procédure avec ou sans dongle USB)**

Les licences contenues dans les dongles sont spécifiques à chaque version de GRIF. Ainsi, pour effectuer un GRIFXY, il faut une licence d'année XY au minimum. Par exemple, GRIF2017 peut être utilisé avec une licence 2017, 2018, etc...

 $\Lambda$ 

La procédure doit s'effectuer sur l'ordinateur sur lequel le dongle est connecté.

La mise à jour se déroule en 2 étapes : envoi à SATODEV des informations relatives à la licence actuelle puis application des nouvelles informations envoyées par SATODEV.

# <span id="page-11-1"></span>**3.1. Envoi des informations de licence à SATODEV**

#### <span id="page-11-2"></span>**3.1.1. Via le logiciel GRIF**

Ce paragraphe est à utiliser quand le dongle USB est branché sur le PC où est GRIF. En cas de licence serveur, il est préconisé de passer par l'interface web "Admin Control Center" du serveur de licence.

Dans la barre de menu d'un des modules de GRIF, sélectionnez le menu **?** puis **Licence**.

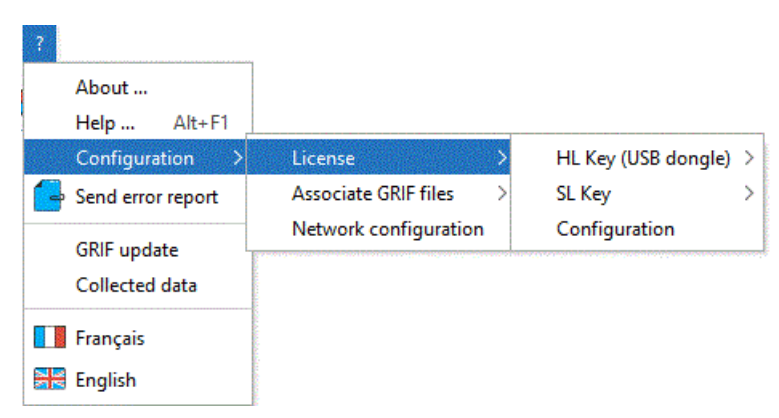

Choisissez votre type de licence (hardware signifie avec dongle USB et software sans dongle USB) puis sélectionnez **Générez c2v**.

Une fois le fichier généré, enregistrez le fichier créé.

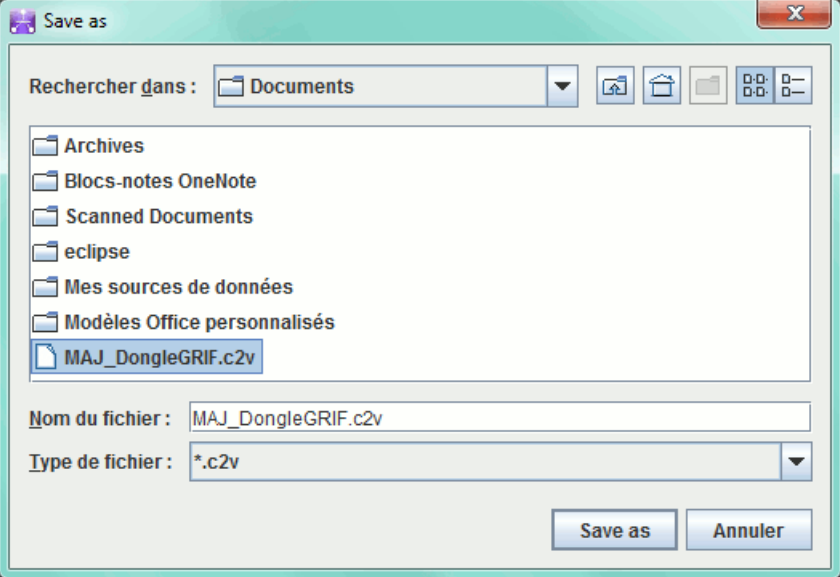

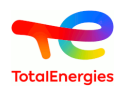

Envoyer ce fichier .c2v par mail à **contact[AT]satodev.fr** qui vous enverra un fichier en retour permettant de mettre à jour le logiciel.

#### <span id="page-12-0"></span>**3.1.2. Depuis le serveur de licence**

Les informations concernant la licence peuvent être générées directement depuis le serveur de licence.

Pour cela, il faut dans un premier temps que le serveur de licence soit installé. Si ce n'est pas le cas vous devez lancer sentinel-runtime.bat (qu'il est possible de télécharger sur le site [https://download.grif.totalenergies.com//](https://download.grif.totalenergies.com//public/COM/GRIF2023/Sentinel-Licenses-Utils-2023.zip) [public/COM/GRIF2023/Sentinel-Licenses-Utils-2023.zip\)](https://download.grif.totalenergies.com//public/COM/GRIF2023/Sentinel-Licenses-Utils-2023.zip).

Aller sur <http://localhost:1947>et vérifier dans le menu **Diagnostics** que la version est Sentinel License Manager 28.2 ou supérieure.

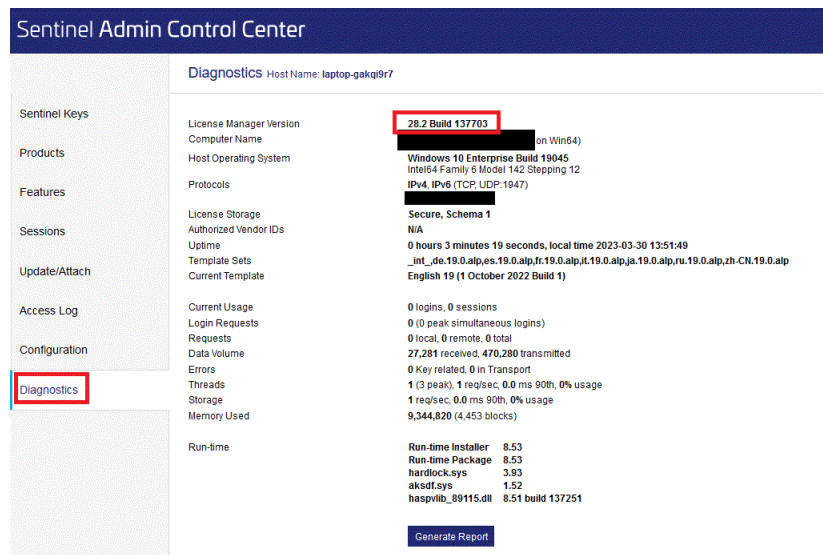

L'interface permet, en cliquant sur le bouton **C2V**, de générer le fichier d'information.

Pour activer le bouton C2V, il faut aller dans le menu **configuration** et cocher la case **Generate C2V file** П **for HASP key** puis appuyer sur **submit**.

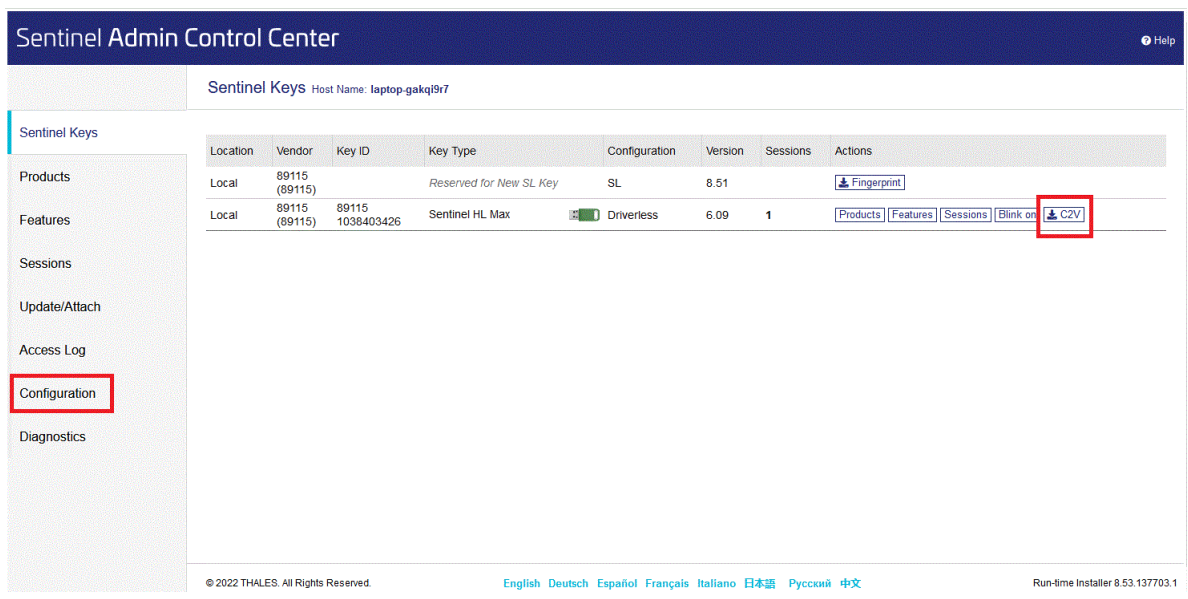

#### <span id="page-12-1"></span>**3.1.3. Depuis l'exécutable Sentinel\_RUS\_89115.exe**

Il est possible de mettre à jour le dongle de protection même si le logiciel et le serveur de licence ne sont pas installés. Pour cela, il convient de télécharger l'utilitaire présent dans le dossier sentinel-runtime-2023

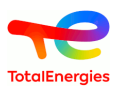

téléchargeable sur le site [https://download.grif.totalenergies.com//public/COM/GRIF2023/Sentinel-Licenses-](https://download.grif.totalenergies.com//public/COM/GRIF2023/Sentinel-Licenses-Utils-2023.zip)[Utils-2023.zip.](https://download.grif.totalenergies.com//public/COM/GRIF2023/Sentinel-Licenses-Utils-2023.zip)

Une fois le dossier téléchargé, il suffit de lancer **Sentinel\_RUS\_89115.exe** puis de cliquer sur **Collect information**.

# <span id="page-13-0"></span>**3.2. Application de la mise à jour de la clé**

#### <span id="page-13-1"></span>**3.2.1. Via le logiciel GRIF**

Le fichier renvoyé par SATODEV sera nommé de la forme : **N°Dongle\_SOCIETE\_GRIF\_Dongle-update.V2C.**

Pour appliquer cette mise à jour, veuillez ouvrir un module de l'atelier de travail GRIF puis dans le menu **?** sélectionnez **Licence - Hardware (ou Software) licence - Appliquer v2c**.

Ouvrez le fichier renvoyé par SATODEV.

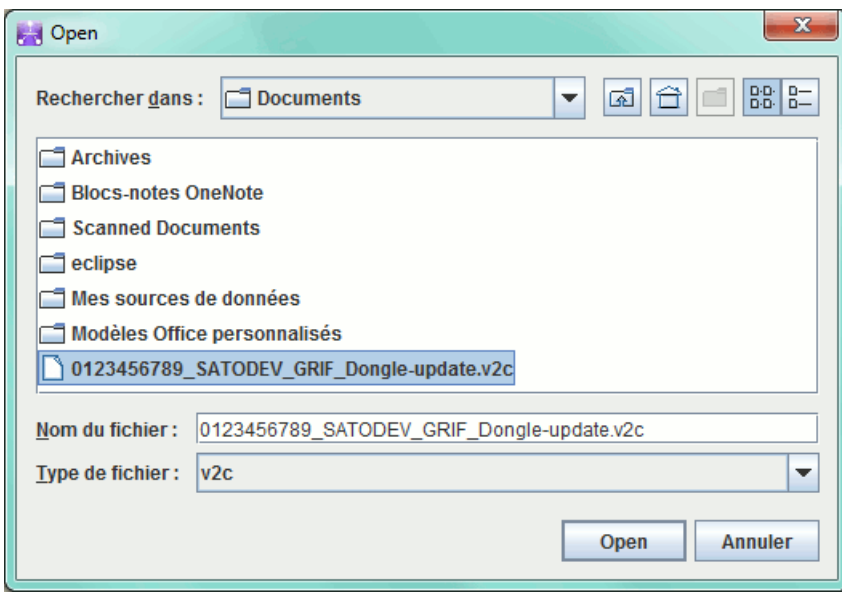

La mise à jour s'effectue en quelques secondes et se termine par le message UPDATED SUCCESS.

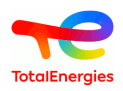

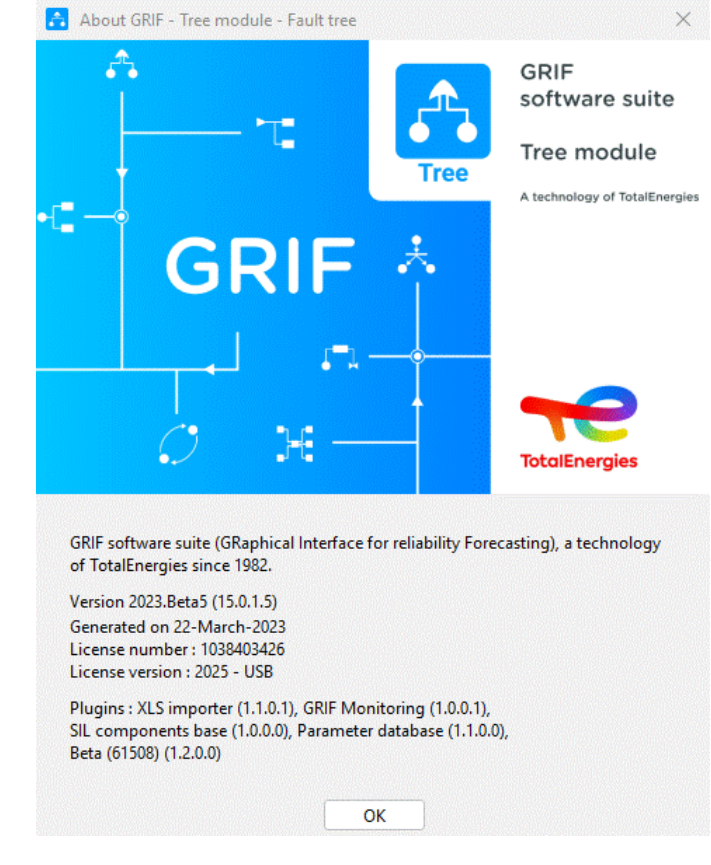

Vous pouvez ensuite utiliser GRIF et vérifier la mise à jour dans le menu **? - A propos de...**

<span id="page-14-0"></span>**3.2.2. Depuis le serveur de licence**

Pour appliquer le fichier v2c, il faut tout d'abord se rendre sur<http://localhost:1947>.

Puis choisir le menu **Update/Attach** et sélectionner **Choisir un fichier** afin de rechercher le fichier v2c envoyé par SATODEV.

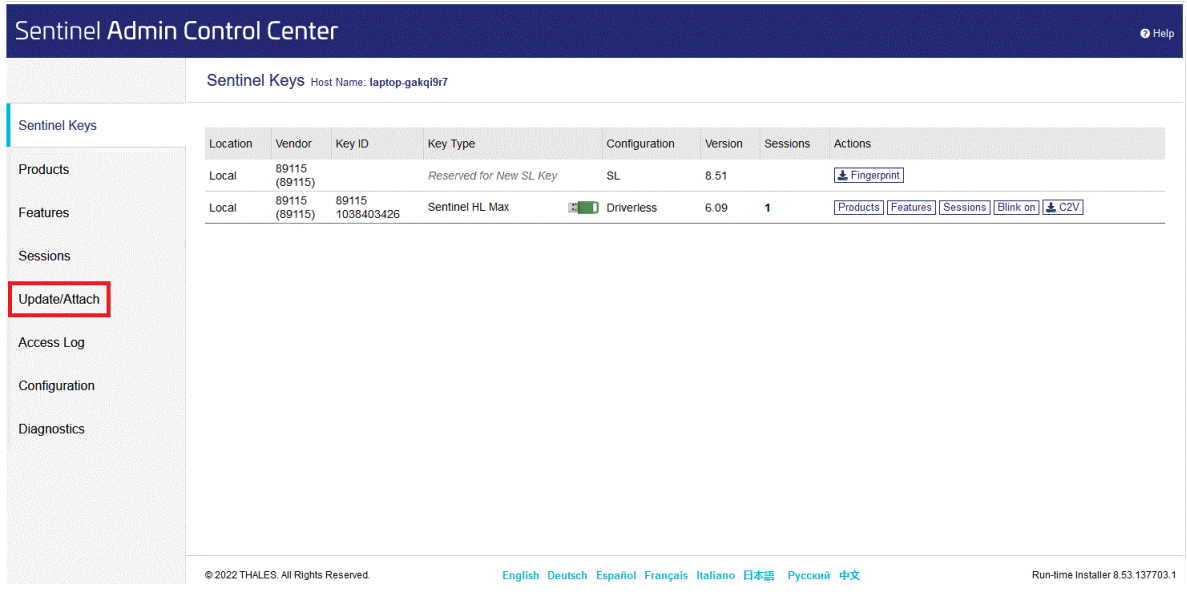

Une fois le fichier trouvé, cliquer sur **Apply file**.

Cette procédure est valable aussi bien pour les dongles monoposte verts que les dongles serveur rouge.

D

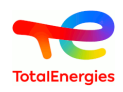

#### <span id="page-15-0"></span>**3.2.3. Depuis l'exécutable Sentinel\_RUS\_89115.exe**

Comme pour la collecte d'information, le fichier v2c peut aussi être appliqué via l'exécutable **Sentinel\_RUS\_89115.exe** téléchargeable via le lien suivant [https://download.grif.totalenergies.com//public/](https://download.grif.totalenergies.com//public/COM/GRIF2023/Sentinel-Licenses-Utils-2023.zip) [COM/GRIF2023/Sentinel-Licenses-Utils-2023.zip](https://download.grif.totalenergies.com//public/COM/GRIF2023/Sentinel-Licenses-Utils-2023.zip).

Dans ce cas, il suffit d'aller dans l'onglet **Apply License File**, de rechercher le fichier v2c envoyé par SATODEV grâce au bouton puis cliquer sur **Apply Update**.

### <span id="page-15-1"></span>**3.3. Problème lors de la mise à jour**

Lors de la mise à jour du dongle, que faire si le message d'erreur suivant apparait :

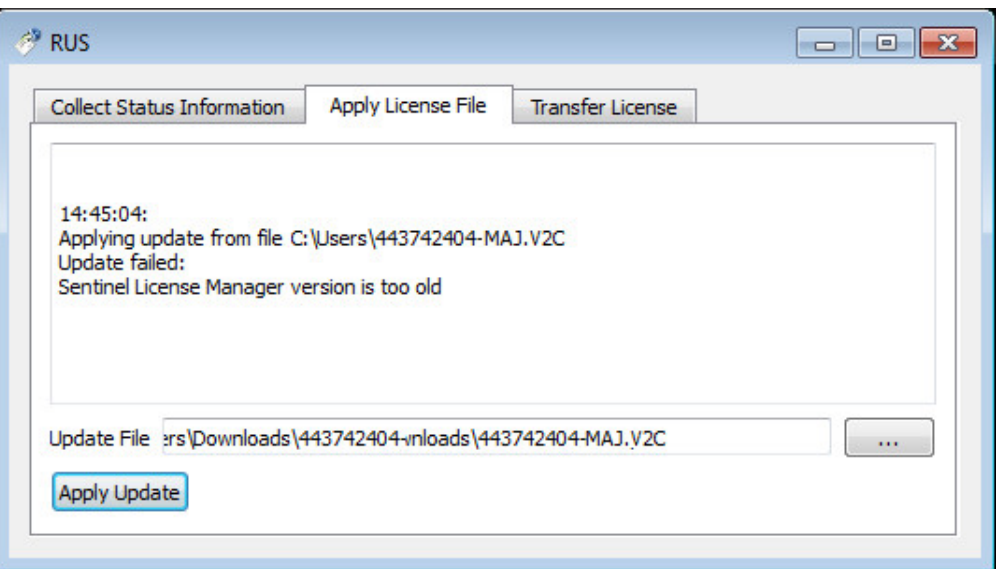

Dans ce cas, il suffit de lancer le fichier sentinel-runtime.bat se trouvant dans C:\Programmes \Total\GRIF 2023.XX\Key.

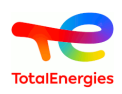

# <span id="page-16-0"></span>**4. Utilisation des licences réseau**

# <span id="page-16-1"></span>**4.1. Fonctionnement**

Dans ce chapitre nous allons détailler l'usage des licences réseau.

Les licences réseau sont utilisées avec un dongle Sentinel (clé USB rouge) qui doit être connecté sur votre machine serveur. Aucun dongle n'est alors nécessaire sur les machines clientes. Vous pouvez installer GRIF sur autant de PC que vous voulez, lorsque l'utilisateur démarre GRIF, une licence sera prise sur le serveur. Le nombre maximal d'utilisateurs est votre nombre de licences.

En mode licence « SL » (sans dongle USB), le serveur nécessite une clé d'activation (qui doit être achetée  $\Box$ avec la licence) pour servir de « conteneur de jetons », puis il faut autant de jetons (à acheter également avec la licence) que de licences. Les clés d'activation et jetons sont associés à une unique machine via le système de protection Sentinel HASP SL de Gemalto.

Il est indispensable d'effectuer une procédure de transfert de licence en cas de changement de serveur. Si le serveur est Hors Service, les activations et jetons devront être rachetés pour le nouveau serveur. Il n'est pas nécessaire de racheter la licence bien entendu.

Le transfert est vraiment nécessaire même pour les serveurs virtualisés, le déplacement d'une machine virtuelle clonée se détecte et rendra la licence inutilisable.

#### <span id="page-16-2"></span>**4.2. Installer ou mettre à jour le serveur de licence**

Si vous ne disposez pas de serveur sur votre réseau, il est possible d'utiliser un poste client comme serveur de licence. Il n'est pas nécessaire d'avoir une installation de GRIF sur le serveur.

Sur le serveur vous devez installer Licence Manager/Dongle Driver que vous pouvez télécharger ici : [https://](https://download.grif.totalenergies.com//public/COM/GRIF2023/Sentinel-Licenses-Utils-2023.zip) [download.grif.totalenergies.com//public/COM/GRIF2023/Sentinel-Licenses-Utils-2023.zip](https://download.grif.totalenergies.com//public/COM/GRIF2023/Sentinel-Licenses-Utils-2023.zip)

Dézipper l'archive et lancer le fichier sentinel-runtime.bat. Lorsque l'installation a été faite, il est indispensable pour les licences SL de récuperer la dll haspvlib\_89115.dll qui se trouve dans le répertoire SL du zip. Pour les versions windows x64, la DLL est à copier dans le répertoire %CommonProgramFiles(x86)% \Aladdin Shared\HASP\. Pour les versions windows x86, la DLL est à copier dans le répertoire %CommonProgramFiles%\Aladdin Shared\HASP\.

Pour verifier l'installation du serveur, connectez-vous dans votre navigateur a l'url<http://localhost:1947> L'interface Admin Control Center devrait apparaitre.

Pour mettre à jour le serveur de licences sous windows, il faut suivre la même démarche et les mêmes outils que pour l'installation.

Pour mettre à jour le serveur de licences sous linux, il faut modifier les commandes sous Débian ou RedHat. La procédure est identique mais les commandes sont différentes.

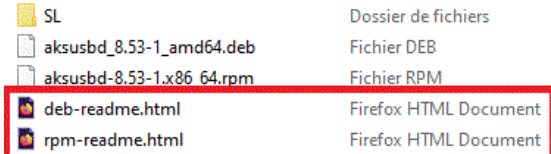

Sous Débian, décompresser l'archive et taper la commande suivante : dpkg -i aksusbd\_xxx\_amd64.deb

Sous RedHat, décompresser l'archive et taper la commande suivante : rpm -U aksusbd-xxx.x86\_64.rpm

Il est ensuite obligatoire de copier le fichier haspvlib\_89115.so (présent dans le zip) dans le répertoire /var/hasplm et de redémarrer le service hasplmd.

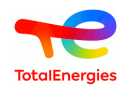

# <span id="page-17-0"></span>**4.3. Génération de l'empreinte serveur pour les licences SL**

Cette section ne concerne que les licences SL, si vous avez une licence HL (avec dongle USB) passez directement à la section suivante.

Les licences SL ont l'avantage de ne pas nécessiter de dongle USB, elles sont associées directement au serveur. Mais pour que SATODEV puisse générer la licence associée à votre server, vous devez envoyer le fichier (\*.c2v ou \*.xml) d'empreinte de votre serveur.

#### <span id="page-17-1"></span>**4.3.1. Depuis GRIF (si installé sur serveur)**

Pour générer cette empreinte sur un serveur où le logiciel GRIF est disponible, vous pouvez le faire soit :

- Via le Launcher GRIF et en passant par la partie **Mise à jour de la licence Configuration**.
- Via le menu **? Configuration** dans n'importe lequel des modules de GRIF que vous aurez démarré sans licence.

GRIF vous proposera alors d'enregistrer le fichier c2v d'empreinte que vous devrez envoyer à l'adresse : contact [AT] satodev.fr Lorsque SATODEV aura reçu votre fichier c2v, vous recevrez un fichier v2c que vous pourrez appliquer en suivant : [Section 3.2, « Application de la mise à jour de la clé ».](#page-13-0)

#### <span id="page-17-2"></span>**4.3.2. Depuis l'exécutable Sentinel\_RUS\_89115.exe (sous windows)**

Sous Windows, lorsque GRIF n'est pas disponible sur le serveur, vous pouvez récupérer l'utilitaire Sentinel RUS 89115.exe qui se trouve dans le répertoire bin/key de toutes les installations de GRIF.

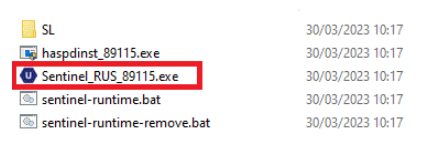

Cet utilitaire est également disponible à l'adresse : [https://download.grif.totalenergies.com//public/COM/](https://download.grif.totalenergies.com//public/COM/GRIF2023/Sentinel-Licenses-Utils-2023.zip) [GRIF2023/Sentinel-Licenses-Utils-2023.zip](https://download.grif.totalenergies.com//public/COM/GRIF2023/Sentinel-Licenses-Utils-2023.zip).

Lorsque vous aurez lancé cet utilitaire, vous devez sélectionner "Installation of new protection key" dans l'onglet "Collect Status Information", puis cliquer sur le bouton "Collect information".

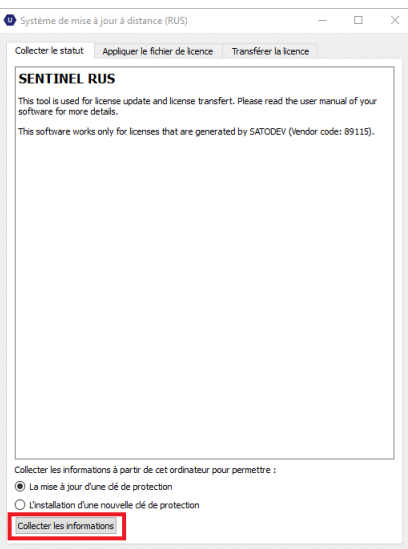

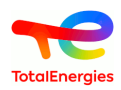

#### <span id="page-18-0"></span>**4.3.3. Depuis l'Admin Control Center**

Depuis l'Admin Control Center, pour activer la génération des fichiers c2v il suffit de cocher le bouton indiqué ci-dessous.

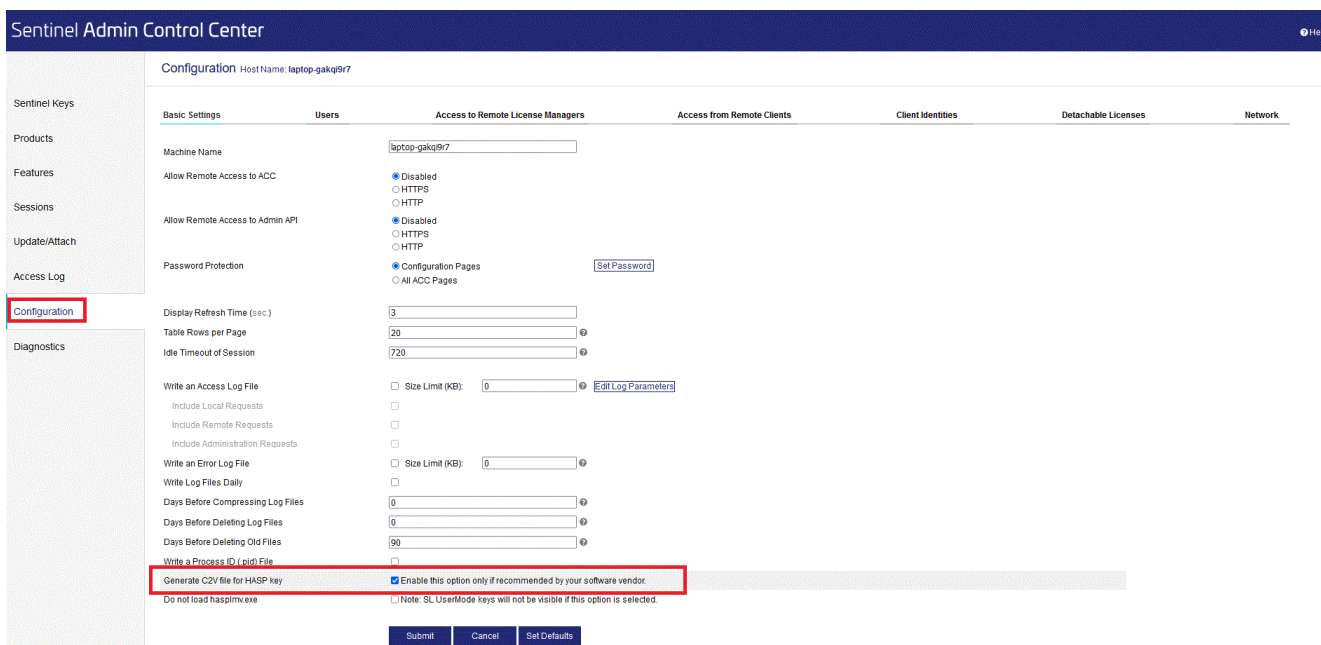

Dans le menu **Sentinel keys**, vous pourrez ensuite générer votre empreinte, soit avec le bouton fingerprint/ empreinte (la première fois), soit avec le bouton C2V.

>

Attention, dans le cas où une licence SL d'un autre logiciel est déjà installée sur le serveur, il est nécessaire d'avoir l'ID du serveur qui est téléchargeable depuis le serveur à cette adresse : http://localhost:1947/\_int\_/download/ my.id ou alors, dans l'interface d'administration "Admin Control Center", en allant dans le menu Diagnostics -> Create ID File. Merci de fournir ce fichier ID à SATODEV.

En cas d'erreur, comme indiqué dans le fichier README dans répertoire bin/key/SL, il se peut qu'il soit nécessaire de copier la dll haspvlib\_89115.dll dans %CommonProgramFiles(x86)%\Aladdin Shared\HASP\.

<span id="page-18-1"></span>Si plusieurs licences sont présentes, seules celles ayant le VendorID 89115 sont celles de GRIF.

# **4.4. Vérification de l'installation**

Afin de s'assurer que le serveur est bien installé il suffit de se connecter avec un navigateur sur le port 1947 du serveur :

- soit directement depuis le serveur :<http://localhost:1947>
- soit depuis le client : <http://adresseduserveur:1947> (ne fonctionne que si l'accès distant a été préalablement autorisé dans l'interface de configuration du serveur (Menu Configuration / Allow Remote Access to ACC)).

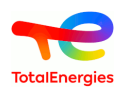

L'interface de configuration du serveur est affichée ci-dessous.

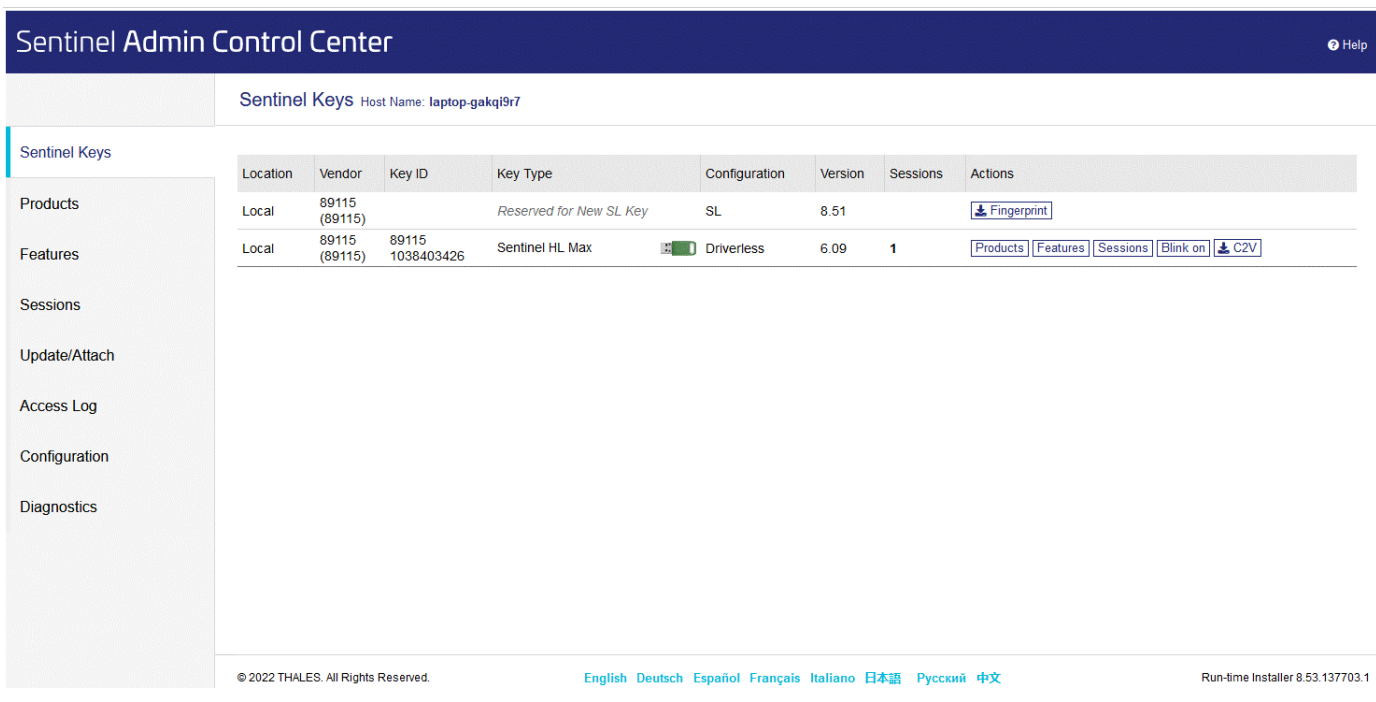

Si rien ne s'affiche, veuillez recommencer la procédure d'installation du serveur de licences.

Pour plus d'information sur le gestionnaire de licences (verification des licences, monitoring des session, définition des utilisateur autorisés ...), voir : https://docs.sentinel.gemalto.com/ldk/LDKdocs/SPNL/LDK\_SLnP\_Guide/ Distributing/Admin\_Control\_Center/100-Admin\_Control\_Center.htm

# <span id="page-19-0"></span>**4.5. Configuration des postes clients**

Lorsque le gestionnaire de licence est installé sur votre serveur, vous devez configurer les postes clients.

Pour cela, installer GRIF puis lancer l'utilitaire de configuration sur le poste client soit :

• Via le Launcher GRIF et en passant par la partie **Mise à jour de la licence - Configuration**.

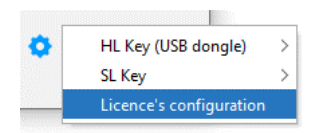

• Via le menu **?** dans n'importe lequel des modules de GRIF puis **Configuration - Licence - Configuration**.

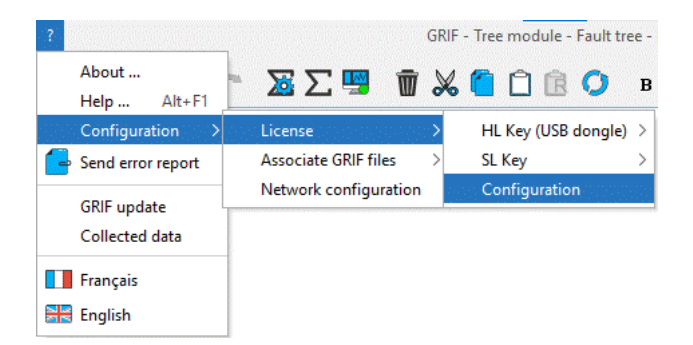

• Si le poste client est sur le même réseau, sélectionner **Détection automatique du serveur**

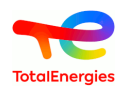

• Si le poste client est sur un réseau différent, saisir une adresse IP ou le nom de votre serveur de licence dans le champ **Serveur spécifique**.

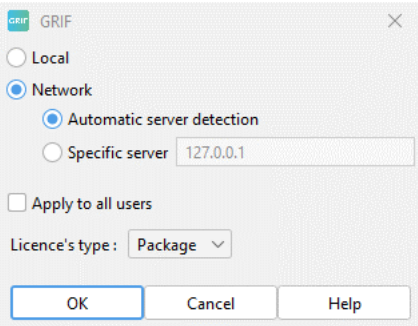

Cette configuration permet de générer un fichier setup.ini dans le répertoire GRIF-Launcher. En cas de déploiement, ce fichier setup.ini peut directement être copié sans utiliser l'utilitaire de configuration.

Dans les 2 cas, modifier vos routeurs et pare-feu pour autoriser les communications sur les ports 1947 (UDP and TCP). Au démarrage d'un module de GRIF, le fichier de configuration hasp sera créé : /user/AppData/ Local/SafeNet Sentinel/Sentinel LDK/hasp\_89115.ini

# <span id="page-20-0"></span>**4.6. Déploiement du logiciel**

Il n'y a pas de fichier .exe pour déployer GRIF sur plusieurs postes utilisateurs. Mais il existe 2 manières de le déployer.

#### <span id="page-20-1"></span>**4.6.1. Installation silencieuse**

<span id="page-20-2"></span>Une installation silencieuse est possible via le panneau de commande du responsable serveur de l'entreprise

#### **4.6.2. Version portable**

<span id="page-20-3"></span>La version portable peut être déployée par copier/coller dans le répertoire de votre choix.

# **4.7. Configuration de la version déployée**

La configuration se fait manuellement par la modification du setup.ini se trouvant dans le répertoire c:/ Program Files/GRIF2017/GRIFLauncher/setup.ini (ou répertoire où GRIF a été déployé).

Les modifications suivantes sont à apporter:

```
Options.Netkey=true
Options.NetIpAuto=false
Options.NetIp=127.0.0.1
```
Cela signifie que :

- 1. **True** si utilisation licence réseau ; **False** si monoposte (dongle vert)
- 2. **True** si le serveur de licence est détecté automatiquement sur le réseau local (méthode déconseillée)
- <span id="page-20-4"></span>3. Indique le nom ou l'adresse IP du serveur de licence

#### **4.8. Gérer la version à distance**

Le but de la procédure est de mettre à jour le dongle USB rouge. Cette procédure doit être exécutée sur le PC où le dongle USB rouge est branché après avoir suivi les instructions du chapitre 3.1.2. ou 3.1.3. Une fois la mise à jour appliquée sur le dongle USB rouge, ce dernier peut être utilisé sur n'importe quel PC ou serveur sur lequel le gestionnaire de licence est installé. L'url de connexion à sentinel-admin-control-center-web-page est localhost:1947. Cependant, si la connexion depuis un ordinateur à distance dans la partie configuration est autorisée

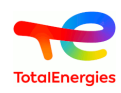

(note imortante : valider toute action en cliquant sur le bouton "submit"), l'accès à cette page web s'effectue depuis n'importe quel PC depuis cette adresse : http://nameOfTheServer:1947.

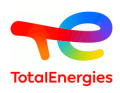

# <span id="page-22-0"></span>**5. Transfert de licence SL**

Les licences GRIF sont basées sur la technologie SafeNet Sentinel HASP. Nous utilisons à la fois des clés Sentinel HL hardlock et Sentinel SL (softlock). Déplacer une licence d'un ordinateur à un autre pour Sentinel HL est simple. Vous installez le pilote HASP sur le nouvel ordinateur et branchez la clé USB Sentinel HL. Pour les clés Sentinel SL, c'est un peu plus difficile, car la clé Sentinel SL réside quelque part sur l'ancien ordinateur et est basée sur une empreinte digitale de cet ordinateur. Heureusement, il existe des outils disponibles pour vous aider à transférer la clé de licence Sentinel SL vers un nouvel ordinateur.

Ce document tente d'expliquer comment transférer une licence HASP softlock pour GRIF 2023 vers un nouvel ordinateur.

# <span id="page-22-1"></span>**5.1. Avant de commencer**

Pour pouvoir transférer une clé de licence Sentinel SL active d'un ordinateur à un autre, vous devez avoir accès aux deux ordinateurs. Ces derniers n'ont pas besoin d'être connectés entre eux. Vous ne pourrez pas transférer votre licence HASP softlock si votre ancien ordinateur est par exemple cassé ou volé. Vous ne pourrez pas non plus transférer la licence lorsqu'elle aura expiré ou aura le statut « Cloné ».

<span id="page-22-2"></span>Les clés de licence GRIF SL peuvent être installées sur les systèmes Windows et Linux.

# **5.2. Principe de base**

Les clés de licence Sentinel SL utilisent une empreinte digitale collectée sur l'ordinateur pour empêcher toute copie non autorisée. Pour pouvoir transférer une clé de licence Sentinel SL vers un nouvel ordinateur, nous devons fournir une empreinte digitale du nouvel ordinateur au gestionnaire de licences de l'ancien ordinateur. Le gestionnaire de licences sur l'ancien ordinateur désactivera/supprimera ensuite la licence sur l'ancien ordinateur et générera un fichier H2H (hôte à hôte) qui peut être utilisé pour installer la licence sur le nouvel ordinateur.

# <span id="page-22-3"></span>**5.3. Tâches à effectuer**

n

- Installation du serveur de licence sur le nouvel ordinateur
- Obtenir une empreinte digitale du nouvel ordinateur (.id)
- Créez un fichier de transfert d'hôte à hôte (.H2H)
- <span id="page-22-4"></span>• Installer la licence sur le nouvel ordinateur

#### **5.3.1. Installation du serveur de licence sur le nouvel ordinateur**

Cette procédure est décrite dans le chapitre [Section 4.2, « Installer ou mettre à jour le serveur de licence ».](#page-16-2)

Ne pas oublier la partie concernant l'installation du pilote HASP spécifique SATODEV

Théoriquement à ce stade, il ne devrait pas y avoir de licence visible pour le fournisseur SATODEV. Afin de vérifier cela, ouvrez l'ACC (Admin Control Center) dans un navigateur [\(http://localhost:1947](http://localhost:1947)) Ouvrer l'onglet **Sentinel Keys** et valider qu'il n'y a aucune licence pour le Vendor ID 89115. Cet identifiant unique est celui attribué à SATODEV.

#### <span id="page-22-5"></span>**5.3.2. Obtenir une empreinte digitale du nouvel ordinateur**

Pour obtenir l'empreinte digitale du nouvel ordinateur, la solution la plus simple est d'utiliser directement l'interface graphique du serveur de licence. Si toutefois cela n'était pas possible, il existe une alternative pour les postes windows via l'utilitaire HASP RUS (Sentinel\_RUS\_89115.exe) disponible [ici \[https://](https://download.grif.totalenergies.com//public/COM/GRIF2023/Sentinel-Licenses-Utils-2023.zip) [download.grif.totalenergies.com//public/COM/GRIF2023/Sentinel-Licenses-Utils-2023.zip](https://download.grif.totalenergies.com//public/COM/GRIF2023/Sentinel-Licenses-Utils-2023.zip)]

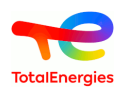

n

Les procédures ci-dessus fournissent un fichier .id plus complet que les procédures décrites dans la section [Section 4.3, « Génération de l'empreinte serveur pour les licences SL ».](#page-17-0) Merci de bien respecter l'une ou l'autre des solutions ci-dessous.

**5.3.2.1. Solution avec Admin Control Center**

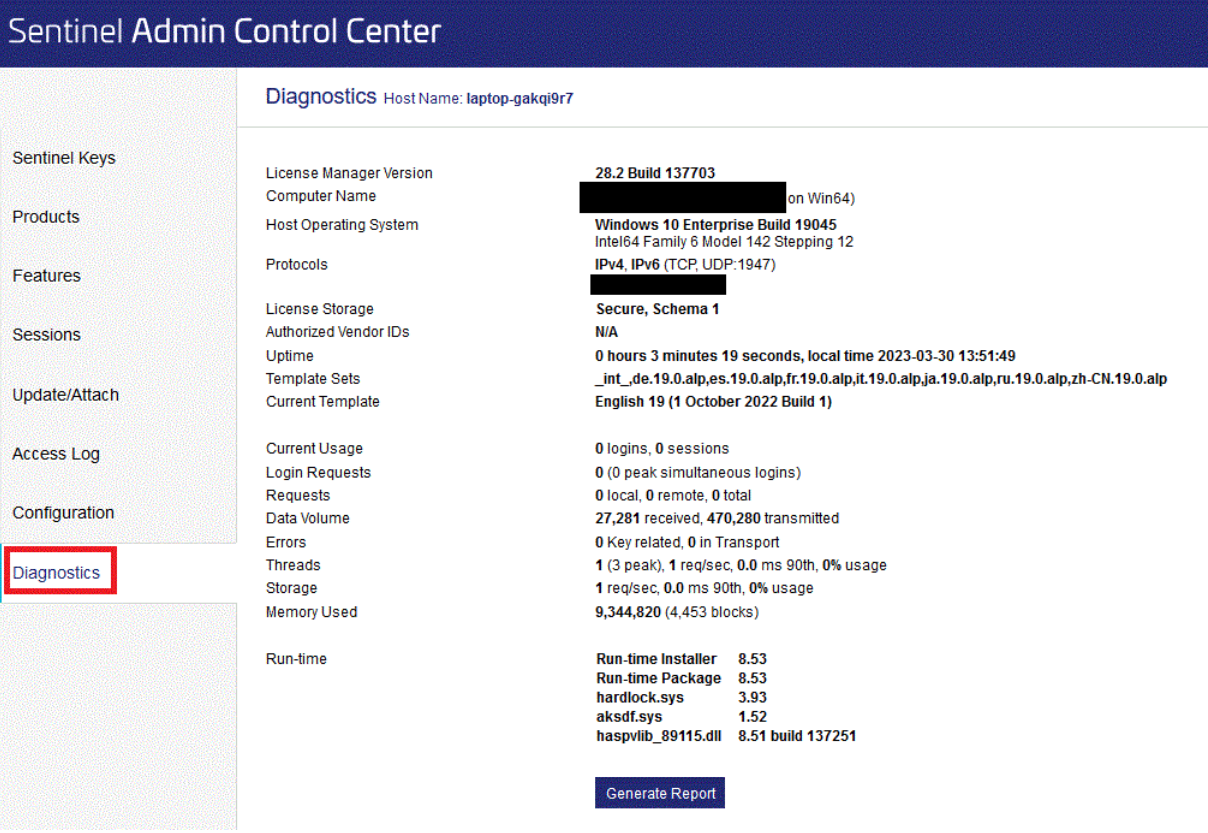

Depuis l'interface d'administration du nouveau serveur, ouvrez l'onglet **Diagnostics**, puis cliquez sur le bouton **Create ID File**

**5.3.2.2. Solution avec l'utilitaire HASP RUS (windows seulement)**

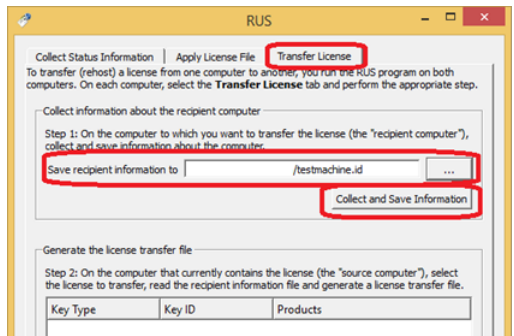

Depuis le nouvel ordinateur, dans l'utilitaire HASP RUS, accédez à l'onglet **Transfer Licence**, remplissez le champ **Save recipient information to** et cliquez sur **Collect and Save Information**. Cela affichera le message contextuel suivant :

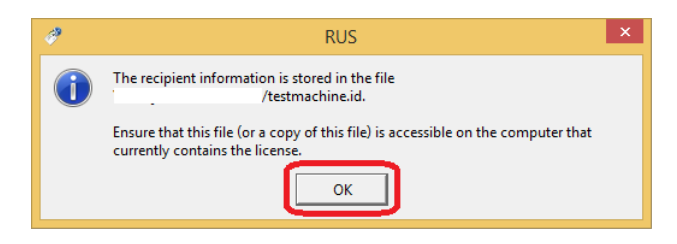

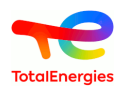

#### <span id="page-24-0"></span>**5.3.3. Créez un fichier de transfert d'hôte à hôte (.h2h)**

Maintenant que nous avons une empreinte digitale du nouvel ordinateur, il est temps de générer un fichier de transfert hôte à hôte (.h2h) sur l'ancien ordinateur. Ici encore 2 alternatives sont possibles, vous pouvez si votre ancien ordinateur est sous windows utiliser l'utilitaire HASP RUS déjà mentionné. Si votre ancien ordinateur est sous linux ou mac-os, il faudra passer par GRIF.

#### **5.3.3.1. Solution avec GRIF**

Cette solution nécessite une version de GRIF >= 2022.5 en mesure d'ouvrir un module GRIF et configurer pour utiliser l'ancien serveur de licence.

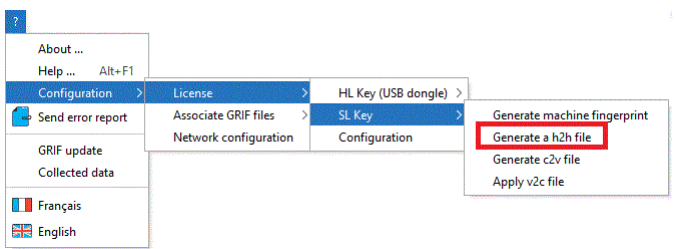

Depuis un des modules GRIF, ouvrez les menus **Configuration/Licence/Clé SL/Générer h2h...**. Une fenêtre de confirmation s'ouvre alors et indique le numéro de licence utilisé qui sera transféré. Aprés validation, sélectionner le fichier .id d'empreinte digitale créé à l'étape précédente. Sélectionner enfin un chemin pour enregistrer le fichier .h2h qui va être généré. Il en résulte une autre boîte de dialogue qui affiche l'emplacement du fichier de transfert hôte vers hôte. Dans Sentinel Admin Control Center [http://localhost:1947/\\_int\\_/products.html](http://localhost:1947/_int_/products.html) de votre ancien serveur, vous pouvez voir que les produits sous licence ne sont plus disponibles sur l'ancien ordinateur. Vous devez à présent fermer GRIF qui risque en l'absence de licence de ne plus fonctionner correctement.

**5.3.3.2. Solution avec l'utilitaire HASP RUS (windows seulement)**

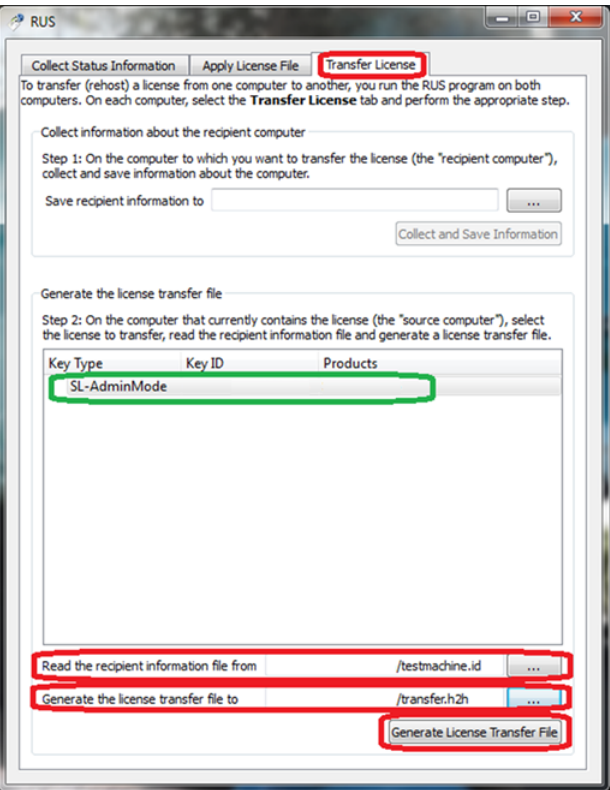

Depuis l'ancien ordinateur, dans l'utilitaire HASP RUS, accédez à l'onglet **Transfer Licence**. Vous verrez la clé de licence répertoriée dans la section **Generate the license transfert file**. Si vous voyez plusieurs clés, sélectionnez

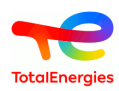

celle que vous souhaitez déplacer. Dans la zone **Read the recipient information file from**, sélectionnez le fichier d'empreinte digitale créé sur le nouvel ordinateur. Dans la zone **Generate the licence transfert file to**, spécifiez le nom du nouveau fichier .h2h à générer. Cliquez sur **Generate Licence Transfret File** Il y aura une boîte de dialogue pour confirmer le transfert de licence. Cliquez sur Oui.

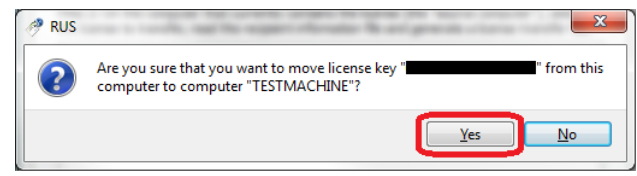

Il en résulte une autre boîte de dialogue qui affiche l'emplacement du fichier de transfert hôte vers hôte.

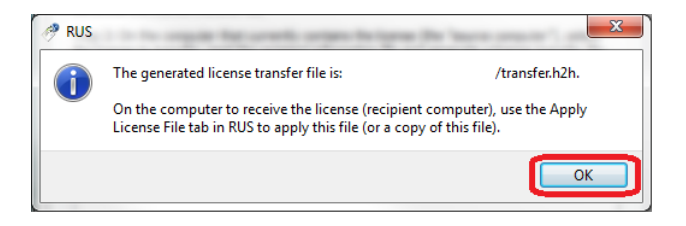

Dans Sentinel Admin Control Center [http://localhost:1947/\\_int\\_/products.html](http://localhost:1947/_int_/products.html) vous pouvez voir que les produits sous licence ne sont plus disponibles sur l'ancien ordinateur.

#### <span id="page-25-0"></span>**5.3.4. Installer la licence sur le nouvel ordinateur**

Maintenant que nous avons le fichier .h2h avec les détails de la licence, nous pouvons l'installer sur le nouvel ordinateur. Encore une fois, 2 solutions sont possibles, l'utilitaire HASP RUS pour les postes windows, ou directement par l'interface d'administration.

#### **5.3.4.1. Solution avec Admin Control Center**

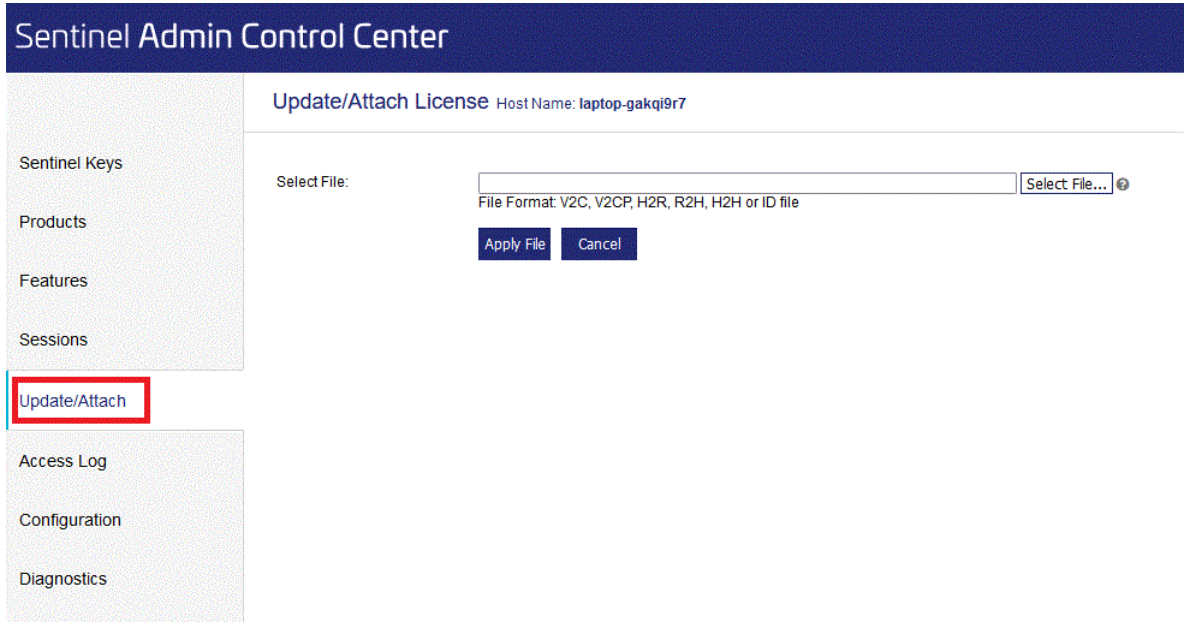

Depuis l'interface d'administration du nouveau serveur, ouvrez l'onglet **Update/Attach**, Sélectionner alors votre fichier h2h avec le bouton **Parcourir...** puis cliquez sur le bouton **Apply File**. Maintenant, le transfert de licence est terminé. Nous effectuons une dernière vérification pour confirmer que la licence est disponible. Accédez à [http://](http://localhost:1947/_int_/products.html) [localhost:1947/\\_int\\_/products.html](http://localhost:1947/_int_/products.html). Comme vous pouvez le voir, la licence du produit est maintenant disponible.

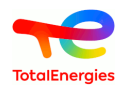

**5.3.4.2. Solution avec l'utilitaire HASP RUS (windows seulement)**

Démarrez de nouveau l'utilitaire HASP RUS sur le nouvel ordinateur. Cette fois, accédez à l'onglet **Apply Licence File**

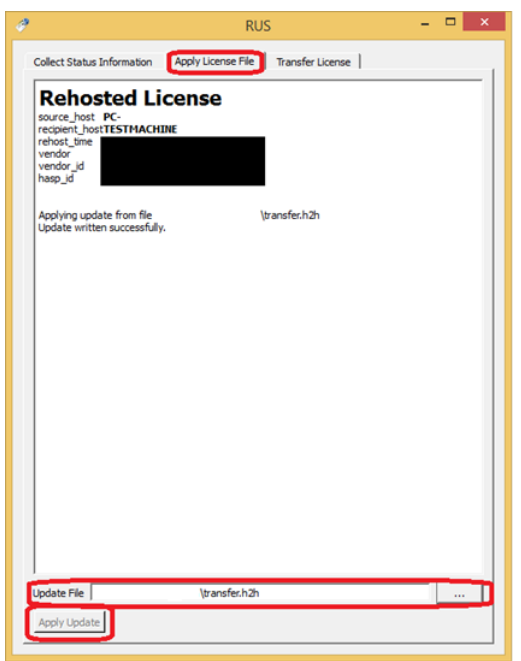

En bas, dans la zone **Update File**, sélectionnez le fichier de transfert hôte à héberger (.h2h) généré sur l'ancien ordinateur, puis cliquez sur **Apply Update**. Dans l'espace blanc au milieu de cette boîte de dialogue, vous verrez la progression de l'installation de la licence comme indiqué ci-dessus. Maintenant, le transfert de licence est terminé. Nous effectuons une dernière vérification pour confirmer que la licence est disponible. Accédez à [http://](http://localhost:1947/_int_/products.html) [localhost:1947/\\_int\\_/products.html](http://localhost:1947/_int_/products.html). Comme vous pouvez le voir, la licence du produit est maintenant disponible.

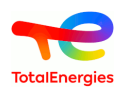

# <span id="page-27-0"></span>**6. Que faire si...**

D

# <span id="page-27-1"></span>**6.1. ... le logiciel se lance en version de démonstration avec un dongle monoposte vert**

Il se peut que le logiciel se lance en version de démonstration, dans ce cas il est demandé de vérifier les points suivants :

- Dans un des modules, aller dans le menu **? A propos de ...** et vérifier l'année de version du dongle dans la partie **Licence version**. Si cette dernière est plus ancienne que l'année de version du logiciel référez-vous au chapitre [Mise à jour de GRIF](#page-11-0) afin d'effectuer la mise à jour de votre clé de protection.
- Quand le dongle est connecté sur un port USB, une petite lumière apparait-elle sur le dongle ? Si ça ne s'allume pas, soit le port USB est hors service (en essayer un autre), soit le driver Sentinel est pas installé.
- Vérifier que Sentinel est installé en se connectant sur<http://localhost:1947/>. Une fenêtre **Admin Control Center help** de révision 16xx-y ou supérieur apparait. Dans le menu **Sentinel Keys** le dongle vert doit être mentionné.

Le code vendeur de SATODEV est 89115 afin de vous assurer qu'il ne s'agisse pas de la clé de protection d'un autre logiciel.

• Si le dongle n'apparait pas, il est nécessaire de réinstaller le driver pour cela exécuter d'abord **remove.bat** puis lancer **sentinel-runtime.bat** (qu'il est possible de télécharger sur le site [https://](https://download.grif.totalenergies.com//public/COM/GRIF2023/Sentinel-Licenses-Utils-2023.zip) [download.grif.totalenergies.com//public/COM/GRIF2023/Sentinel-Licenses-Utils-2023.zip](https://download.grif.totalenergies.com//public/COM/GRIF2023/Sentinel-Licenses-Utils-2023.zip).

Si après avoir vérifié tous ces points le problème subsiste, veuillez nous contacter à l'adresse suivante : П **software.maintenance[AT]satodev.fr**

#### <span id="page-27-2"></span>**6.2. ... un message d'erreur apparait après l'application du v2c**

Lors de l'application du fichier v2c, le message d'erreur suivant peut apparaitre :

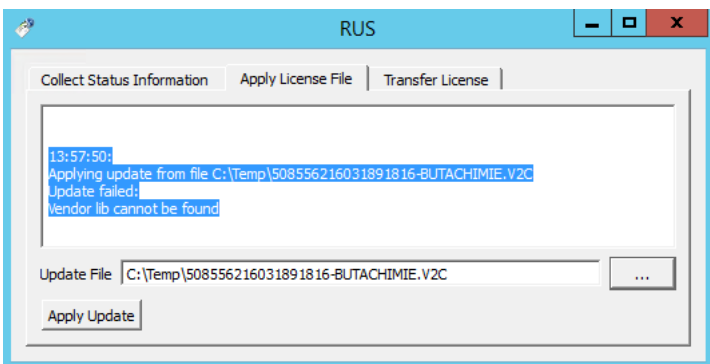

Dans ce cas effecteur les opérations suivantes :

- 1. Télécharger la dernière version du driver sentinel : [https://download.grif.totalenergies.com//public/COM/](https://download.grif.totalenergies.com//public/COM/GRIF2023/Sentinel-Licenses-Utils-2023.zip) [GRIF2023/Sentinel-Licenses-Utils-2023.zip](https://download.grif.totalenergies.com//public/COM/GRIF2023/Sentinel-Licenses-Utils-2023.zip);
- 2. Lancer **sentinel-runtime.bat**;

 $\Lambda$ 

<span id="page-27-3"></span>3. Relancer le **Sentinel\_RUS\_89115.exe**.

#### **6.3. ... on veut un transfert de licence serveur (SL)**

Il est impossible de cloner une machine virtuelle contenant une licence SL. Il faut les transférer.

Dans la procédure suivante la **source** est la machine disposant de la licence et le **destinataire** la machine recevant la licence.

1. Sur la machine de destination, lancer le système de mise à jour **Remote Update System (RUS)**

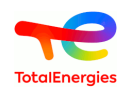

- 2. Aller dans l'onglet **Transfer License**
- 3. Sélectionner l'option **Step 1**, indiquer l'emplacement où les informations de destination sont sauvegardées et taper un nom de fichier (.id file).
- 4. Cliquer sur **Collect and Save information** et copier le fichier créé sur la machine Source.
- 5. Maintenant sur la machine source, et lancer l'outil RUS.
- 6. Aller dans l'onglet **Transfer License**.
- 7. Dans la partie **Step 2**, choisissez la licence SL qui doit être migrée.
- 8. Sélectionner "le fichier d'informations de Destinataire" (.id le fichier) créé plus tôt par la machine destinataire.
- 9. Générer le fichier de transfert de licence (h2h file).
- 10.Maintenant sur la machine de destination, appliquer le fichier de transfert de licence h2h dans l'onglet **Apply License file**.

#### <span id="page-28-0"></span>**6.4. ... on veut remettre à 0 une clé serveur clonée**

Si malgré l'interdiction vous avez cloné la machine virtuelle avant transfert, le message suivant apparaitra dans GRIF:

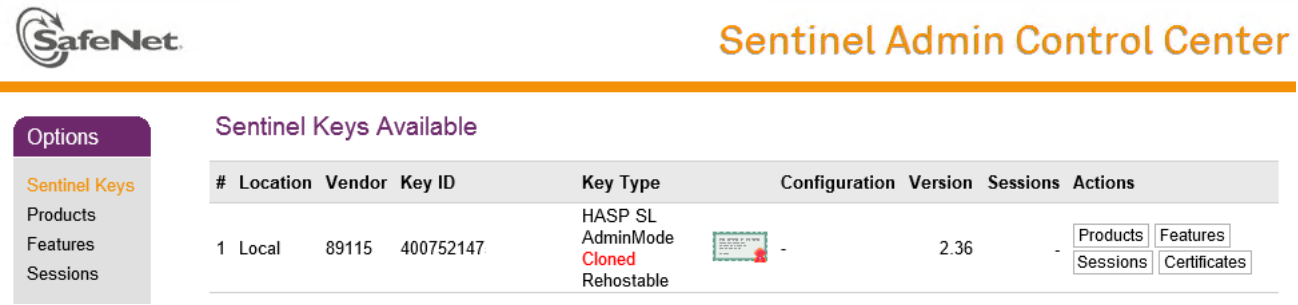

Dans ce cas, il vous faut prévenir SATODEV en nous signalant que vous rencontrez un problème de fichier cloné et nous envoyer le fichier c2v associé à la licence concernée.

<span id="page-28-1"></span>SATODEV vous enverra en retour un nouveau fichier v2c à appliquer.

# **6.5. ... lors d'une mise à jour, l'erreur 50 survient**

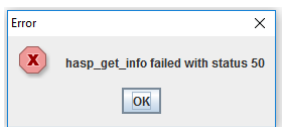

Ce message d'erreur signifie qu'il ne trouve pas le dongle.

Il y a deux raisons possibles :

- Vous n'avez pas installé les drivers du dongle USB ;
- <span id="page-28-2"></span>• Vous n'avez pas branché le dongle USB sur le PC sur lequel vous avez fait l'opération.

#### **6.6. ... un message de mémoire insuffisante apparait**

Comme tout logiciel de calcul scientifique GRIF nécessite une certaine quantité de mémoire. Par défaut une version 32 bits est limité à 1024 Mo, les versions 64 bits sont limités à 4096 Mo (c'est le paramètre MX de JAVA).

Pour la version 64 bits et sur les PC disposant de plus de 8 Go de mémoire vive, si vous lancer le logiciel avec un ".bat"" ou un ".sh"", il est parfois nécessaire d'augmenter la valeur maximum. Pour ce faire, il est possible de modifier la valeur JAVA\_MX dans le GRIF-Commons.bat (pour windows) ou .sh (pour linux) qui se trouve dans le "répertoire de l'installation"/Bin/GRIF-Launcher/ . Cette opération n'impactera le logiciel que s'il est lancé depuis un .bat (ou .sh pour Linux) portant le nom du module.

Sous windows, si vous lancez GRIF par les raccourcis créés lors de l'installation, ils utilisent les fichiers .exe qui se situent dans les répertoire Simulation Markov et Boolean du répertoire d'installation. Dans ce cas, pour modifier

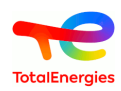

la mémoire utilisable par Tree.exe par exemple (cela fonctionne aussi de la même manière pour les autres les modules) il faut ajouter un fichier Tree.l4j.ini à coté du Tree.exe dans le répertoire Boolean. Ce fichier Tree.l4j.ini devra contenir simplement: -Xmx8G pour utiliser 8 giga de RAM. La valeur est à adapter en fonction de votre mémoire disponible.

Pour vérifier que le paramètrage fonctionne, il suffit d'ouvrir le fichier de log se situant dans votre "Répertoire utilisateur"/GRIF/YEAR/Tree/log/ et de chercher l'information "CONFIG: Max memory : XXXX MB" qui se trouve généralement dans les 10 premières lignes.

Si malgré ces modifications, un message de mémoire insuffisante apparait (dans les modules booléens lors du calcul) alors que le processus Java n'utilise pas toute la mémoire disponible, il faut modifier la configuration du moteur de calcul Albizia. Pour indiquer à Albizia d'utiliser plus de mémoire, il faut modifier le fichier "Répertoire d'installation de GRIF"/Bin/Tools/Albizia/AlbiziaBDDManager.config . Vous pouvez effacer le contenu de ce fichier pour y copier le contenu du fichier AlbiziaBDDManager.config.6GB se situant à côté pour qu'Albizia utilise 6 Go. Attention, Albizia doit être configuré pour utiliser moins de mémoire que la valeur spécifié pour le MX du module booléen que vous lancez.

# <span id="page-29-0"></span>**6.7. ... un message de StackOverFlow apparait avec une methode compute\_rec**

Comme tout logiciel de calcul scientifique GRIF effectue parfois des calculs récursifs. Il arrive sur des très gros modèles que la récursité dépasse les limites acceptées par défaut par Java

Pour la version 64 bits, si vous lancez le logiciel avec un ".bat"" ou un ".sh"", il est parfois nécessaire d'augmenter la valeur maximum de la taille de la pile d'exécution. Pour ce faire, il est possible de modifier la valeur JAVA\_XSS dans le GRIF-Commons.bat (pour windows) ou .sh (pour linux) qui se trouve dans le "répertoire de l'installation"/ Bin/GRIF-Launcher/. Cette opération n'impactera le logiciel que s'il est lancé depuis un .bat (ou .sh pour Linux) portant le nom du module. Depuis la version 2022.15, la valeur est automatiquement mise à 8 méga sur les versions 64bits. Augmenter cette valeur à 16 méga pourra éventuellement régler des problèmes de taille de pile mais il faudra le faire une sur machine avec au moins 64 Go de RAM et en ayant positionner le MX à 32G

Sous windows, pour le lancement avec les fichiers exe, le paramétrage se fait dans le fichier "module".l4j.ini comme expliqué pour la taille mémoire. Ce fichier "module".l4j.ini devra contenir: -Xss16m pour utiliser une taille de pile de 16 mega.

#### <span id="page-29-1"></span>**6.8. ... tous les processeurs de mon ordinateur ne sont pas détectés**

GRIF utilise Java pour détecter le nombre de CPU au démarrage. Dans le cas d'un server Bi ou Quadri socket Windows Server ne lance Java que sur les N CPU du premier socket. Vous ne pouvez donc utiliser que la moitié ou le quart des CPU. Afin de régler ce problème il suffit d'éditer le fichier .ini du module. Il se trouve dans "répertoire d'installation"/bin/module/module.ini" si GRIF n'a jamais été lancé, ou dans "repertoire utilisateur"/ GRIF/"version"/"module" lorsque l'utilisateur a déjà lancé le logiciel. Dans ce fichier .ini il faut indiquer Compute \$CPUDetected=n avec n le nombre de CPU souhaité.

# <span id="page-29-2"></span>**6.9. ... Sentinel License Manager version too old**

Le serveur de licence utilisé est trop ancien, vous devez le mettre à jour. Vous trouverez dans "répertoire d'installation"/Bin/Key/ les différentes outils nécessaires a la mise à jour du serveur. Dans le cadre d'un serveur de licence Windows, il faut lancer le fichier "sentinel-runtime.bat" pour effectuer la mise à jour. Dans le cadre d'un serveur de licence Linux Debian, il faut lancer la commande "dpkg -i aksusbd\_xxxx\_amd64.deb" pour effectuer la mise à jour. (où xxxx représente le numéro de version). Dans le cadre d'un serveur de licence Linux RedHat ou CentOS, il faut lancer la commande "rpm -U aksusbd-xxxx.x86\_64.rpm" pour effectuer la mise à jour. (où xxxx représente le numéro de version).

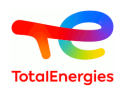

# <span id="page-30-0"></span>**7. Comment contacter SATODEV en cas de problème**

Même si le message **Contacter votre revendeur** apparait avant toutes choses pensez à respecter les étapes suivantes :

- 1. Quand il s'agit d'un problème lié au logiciel il est préférable d'utiliser l'adresse: <software.maintenance@satodev.fr>
- 2. Indiquez absolument la version du logiciel que vous utilisez (vous trouverez cette information dans le menu "?" / "A propos").
- 3. Envoyez les fichiers de log qui correspondent aux dernières manipulations faites avec le logiciel. Pour cela, il vous suffit d'aller dans le menu **? - Rapport d'erreurs**. Le logiciel ouvre automatiquement votre boite mail avec l'adresse de SATODEV en destinataire.

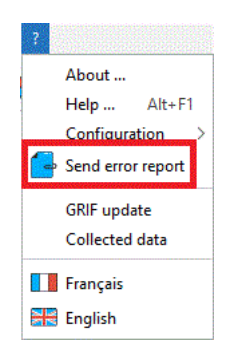

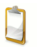

Il est aussi possible de trouver ces fichiers dans le dossier suivant: C:\Users\UserName\GRIF \2023\Module\log

4. Si cela est possible, joindre le fichier du modèle. Pour cela, vous pouvez utiliser la fonctionnalité **Envoyer par mail** présent dans le menu **Fichier** et déplacer la pièce jointe dans le mail précédent.

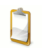

Afin de respecter la confidentialité du modèle, il est possible de l'anonymiser grâce à la fonction **Rendre anonyme** du menu **Fichier** . Attention, cette manipulation est irréversible.

5. Enfin, dans le mail, décrivez comment le problème est survenu, et indiquez votre numéro de téléphone pour que nous puissions vous rappeler si besoin.